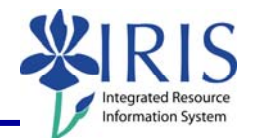

**Process:** GMGRANTD is used to display all details for a grant, including validity dates, person(s) responsible for the grant, OSPA/SPA contact information, reporting requirements, etc. Any questions about information displayed on the grant may be addressed to the individuals listed as the RA (Research Administrator), FA (Financial Administrator), or CGO (College Grant Officer) on the **Grant Responsibility** tab.

**Role:** Authorized Users **Frequency:** When needed

### **Enter the Transaction**

Log into *myUK*

**Note:** To log into the *myUK* system, please refer to the **Log On Through the**  *myUK* **Portal** quick reference card located at http://myhelp.uky.edu/rwd/HTML/QRC/QRC\_LogOn\_Portal.pdf

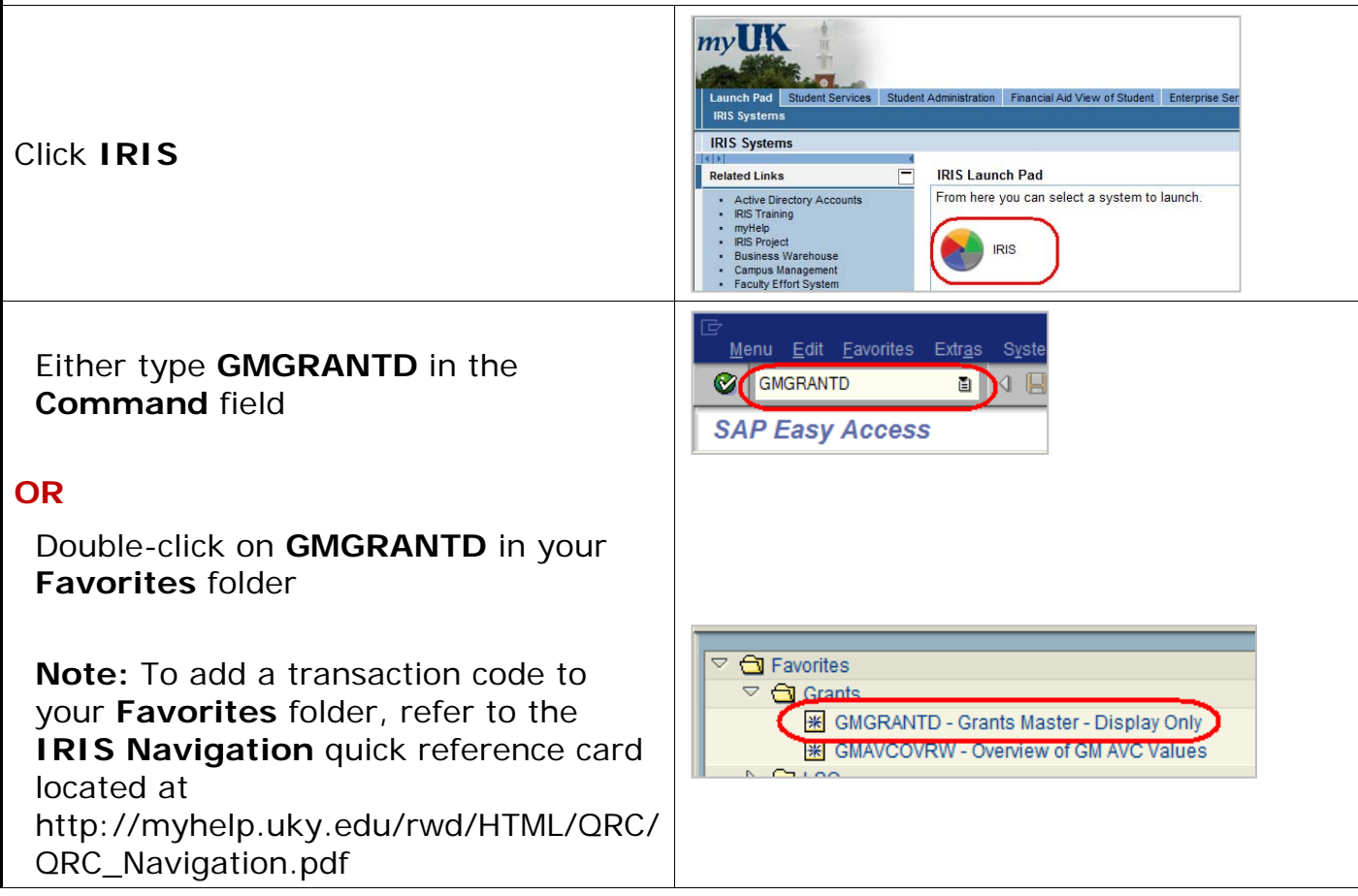

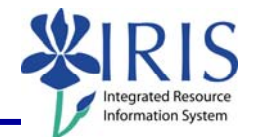

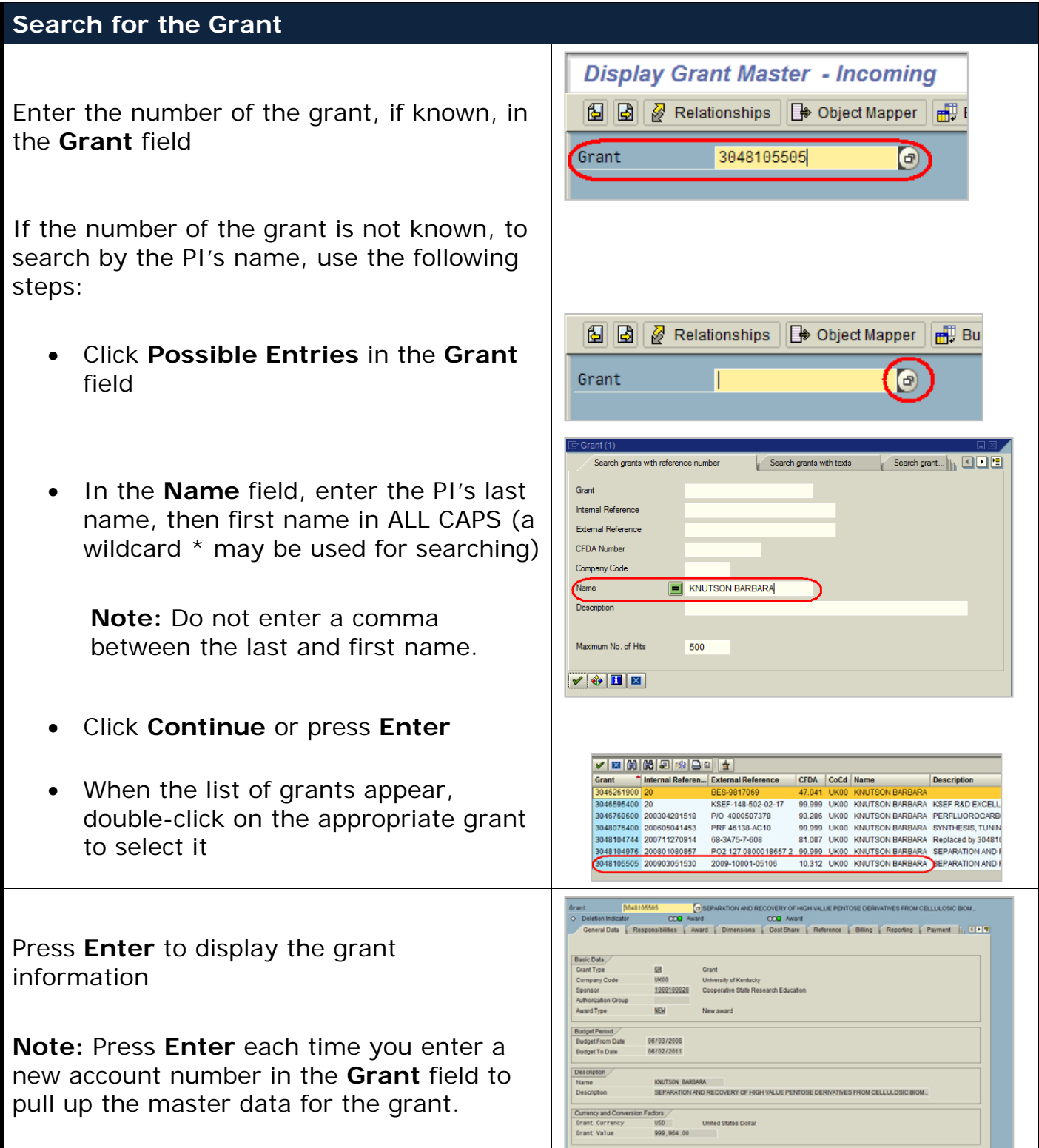

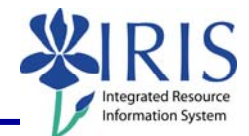

#### **General Data Tab**

### **Grant Type**

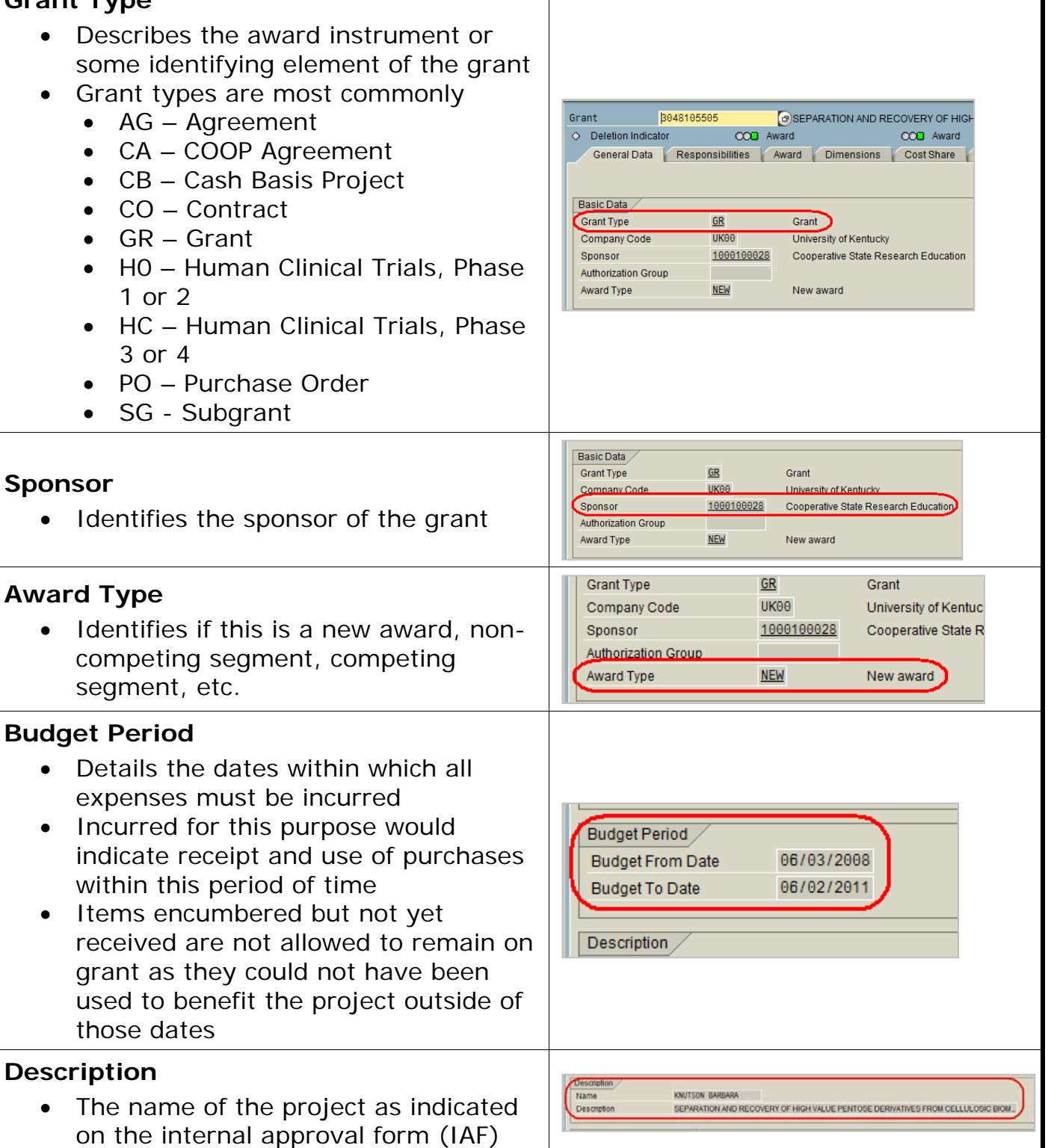

 $\overline{\phantom{a}}$ 

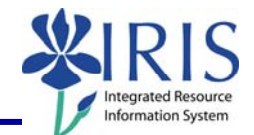

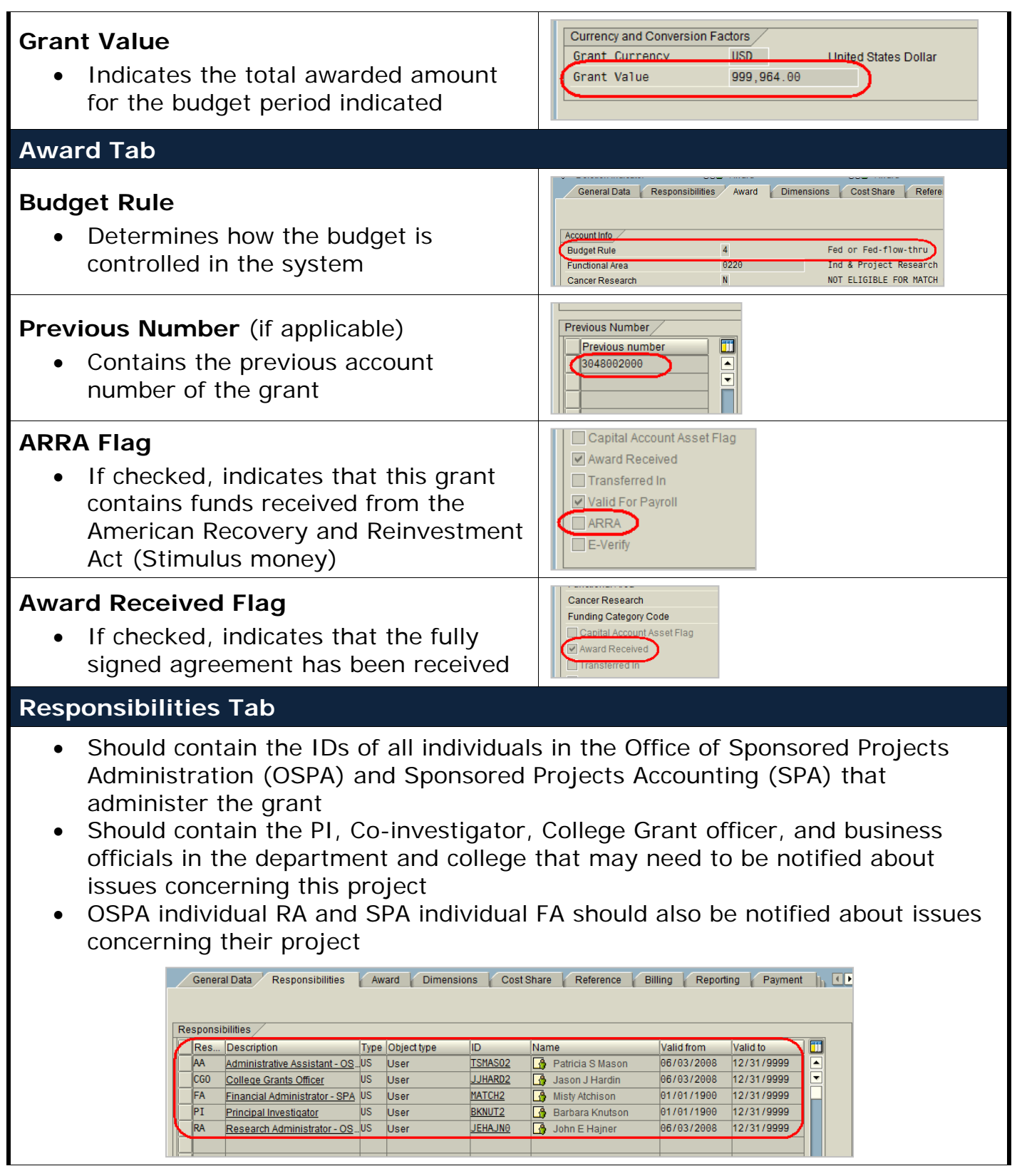

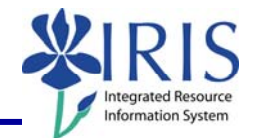

#### **Cost Share Tab**

- Details the type and dollar amount of cost share committed for this project
- Information should be verified to determine that cost sharing expenses are also being recorded as required by the awarded agreement

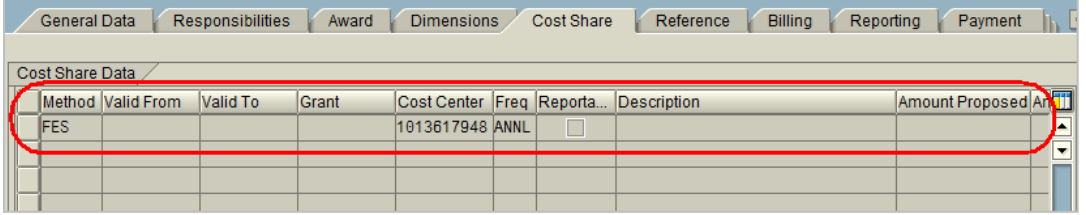

### **Payment Tab**

- Prime grant is prime account tied to each project
- If the indicator is 2 scope grant, then the prime grant will be the main grant assoicated with that scope project(s).

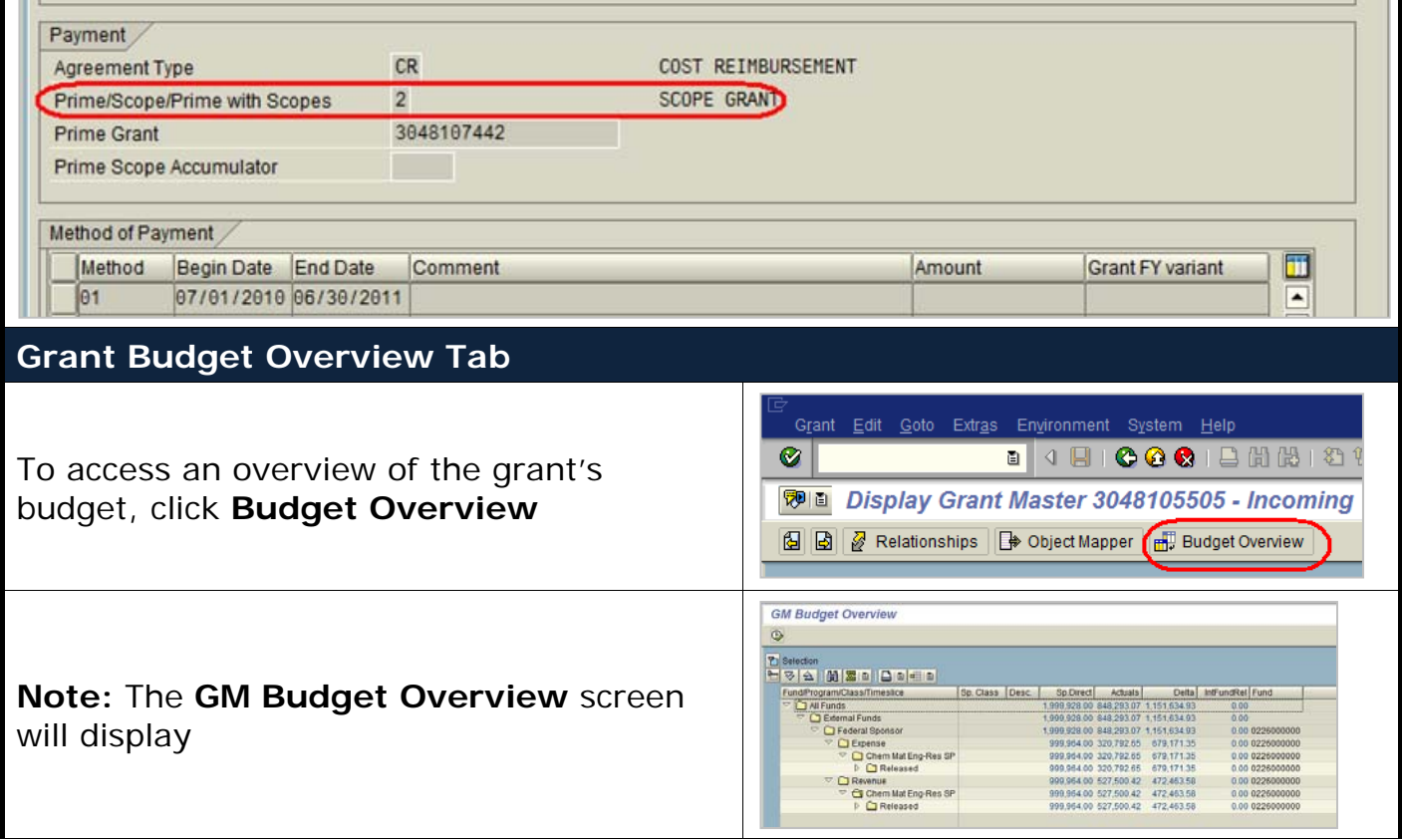

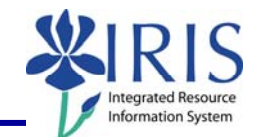

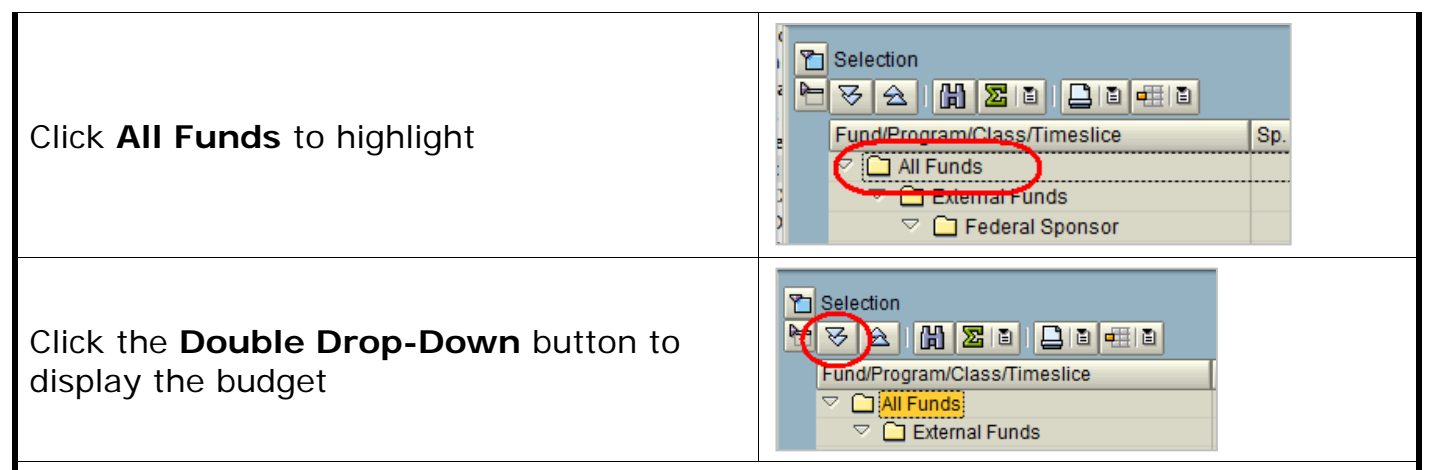

**Note:** The budget will display with the sponsored class number, actual name, and budgeted amount in that sponsored class.

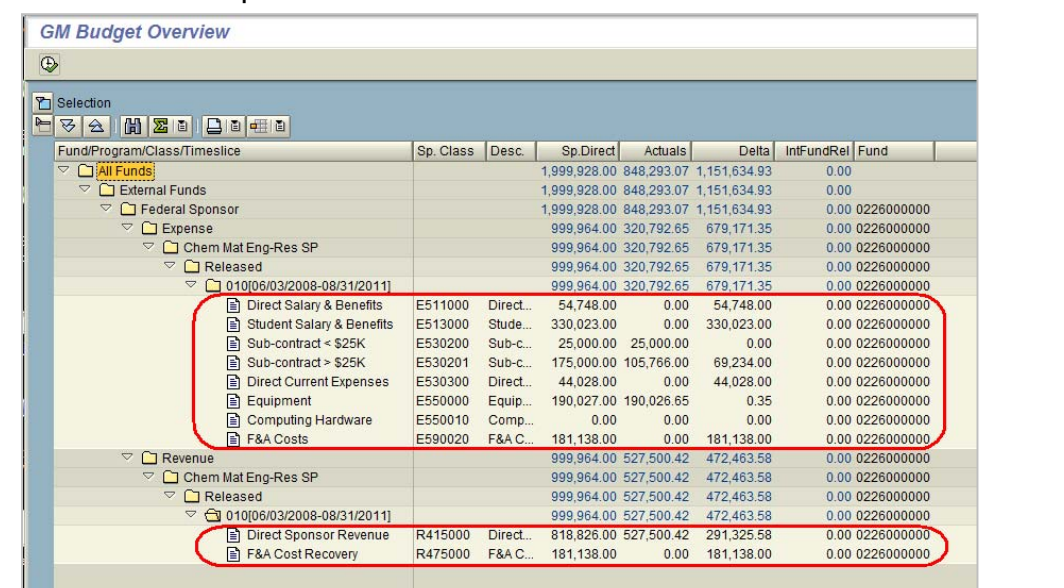

#### **Exiting GMGRANTD**

Program Edit Goto System Help To return to the grant overview screen ◙∣ **B** 4 B  $\circ$  of  $\circ$ (**GMGRANTD**), click **Back GM Budget Overview** Program Edit Goto System Help To return to the **SAP Easy Access Menu**, **0** I **B** 4 B  $\circ$   $\circ$ click **Back GM Budget Overview Logging Out of the System** 

Click **Close** to close IRIS/SAP

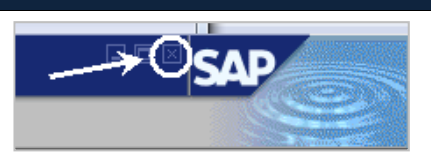

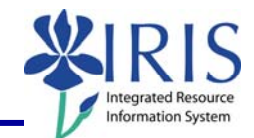

When the system message appears, click **Yes** 

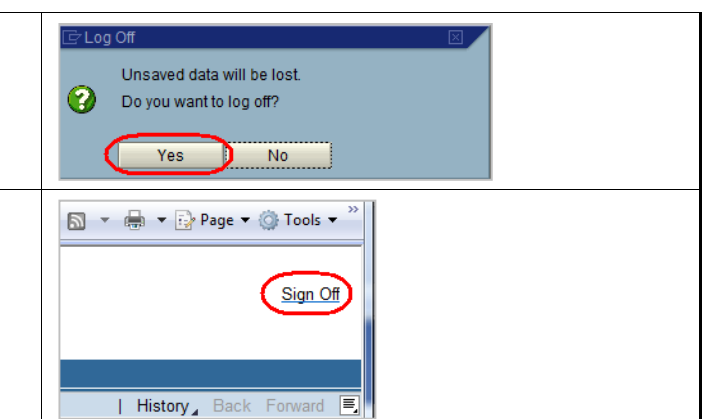

If you are finished with the *myUK* portal, click **Sign Off** 

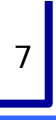